## **Инструкция по работе с «КриптоАРМ»**

## **Подписание и шифрование файлов**

Открыть в проводнике папку с файлами, которые будут отправляться в Росалкогольрегулирование.

Выделить ТОЛЬКО один файл, нажать правую кнопку мыши. В появившемся контекстном меню выбрать последовательно пункты «КриптоАРМ» - «Подписать и зашифровать».

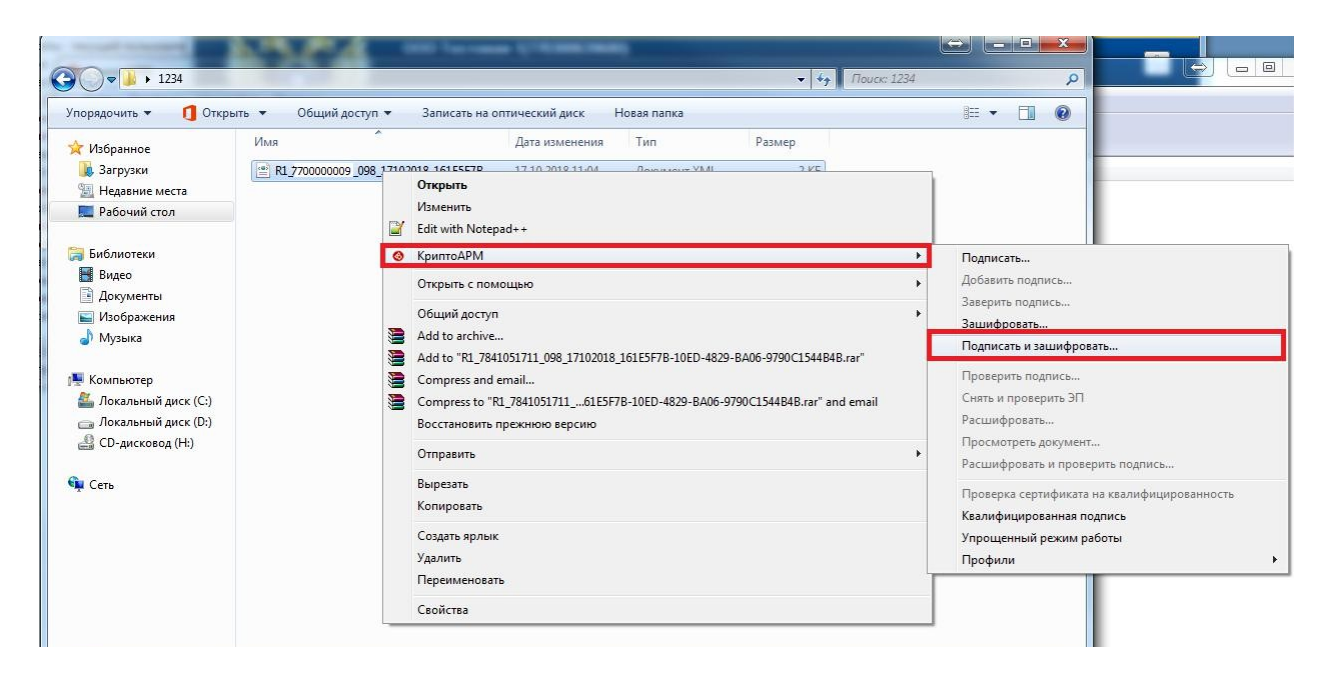

Появиться окно Мастера создания электронной подписи и шифрования, выбрать «Далее».

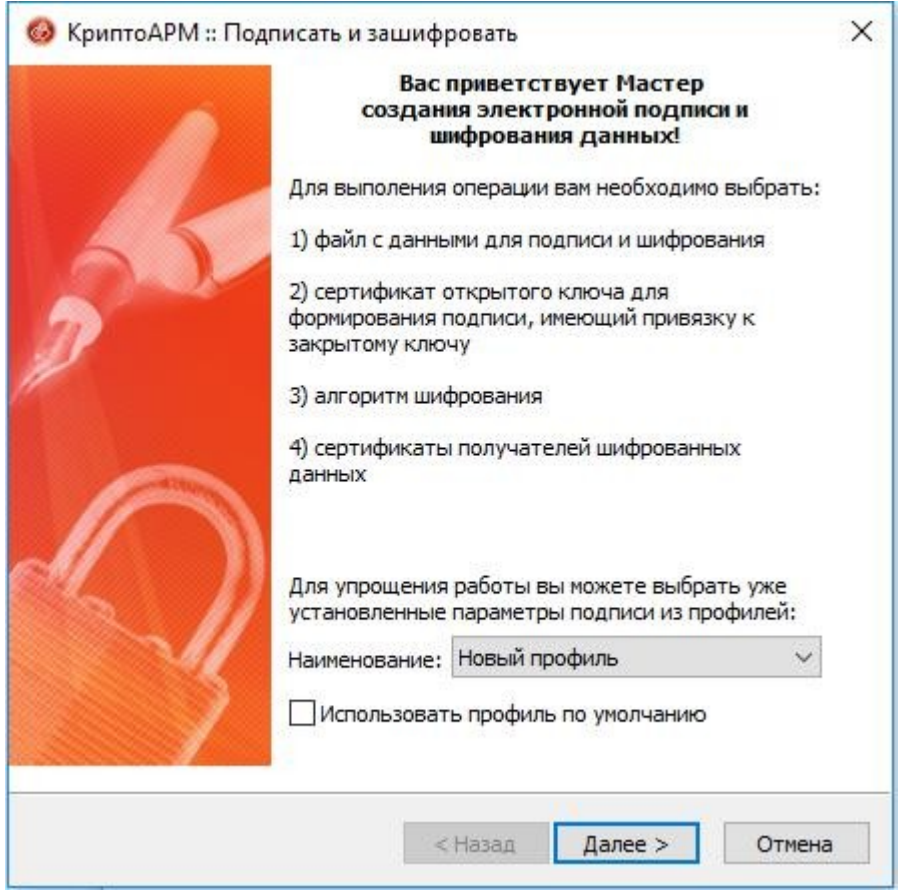

В следующем окне отобразятся файл, подготовленный для шифрования. Для продолжения нажать «Далее».

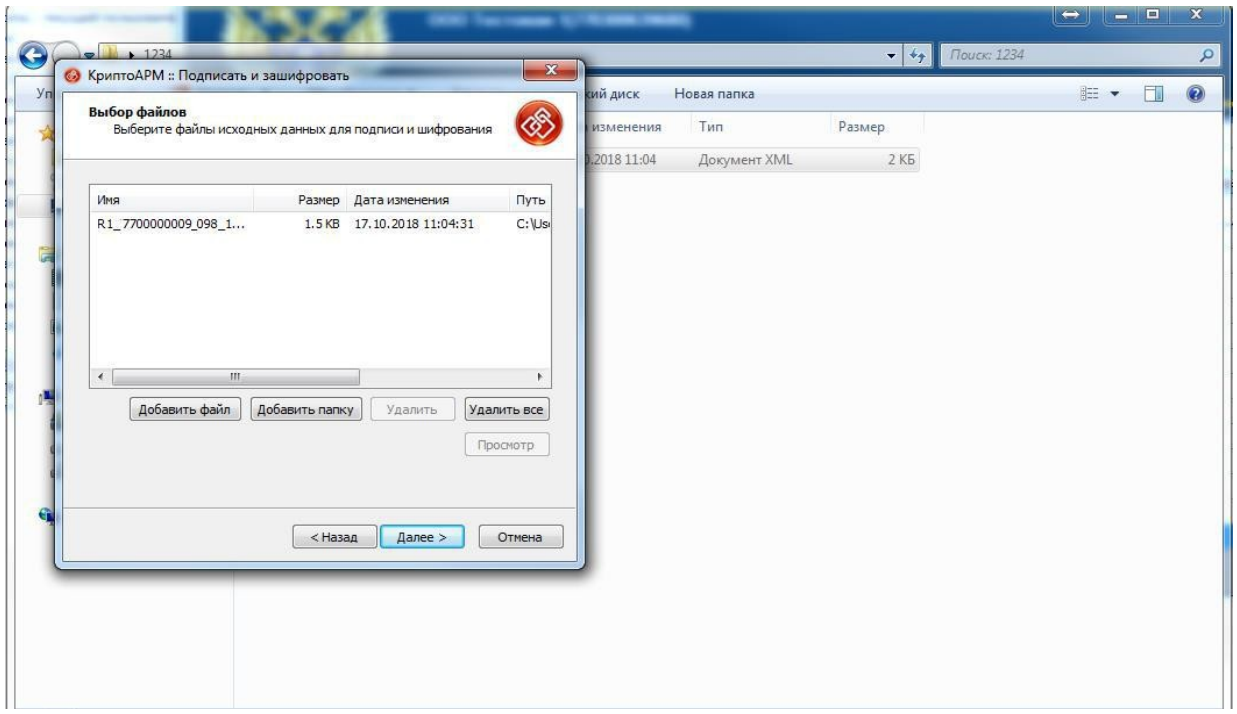

В следующем окне необходимо выбрать кодировку подписи «DER» и расширение «SIG», нажать «Далее».

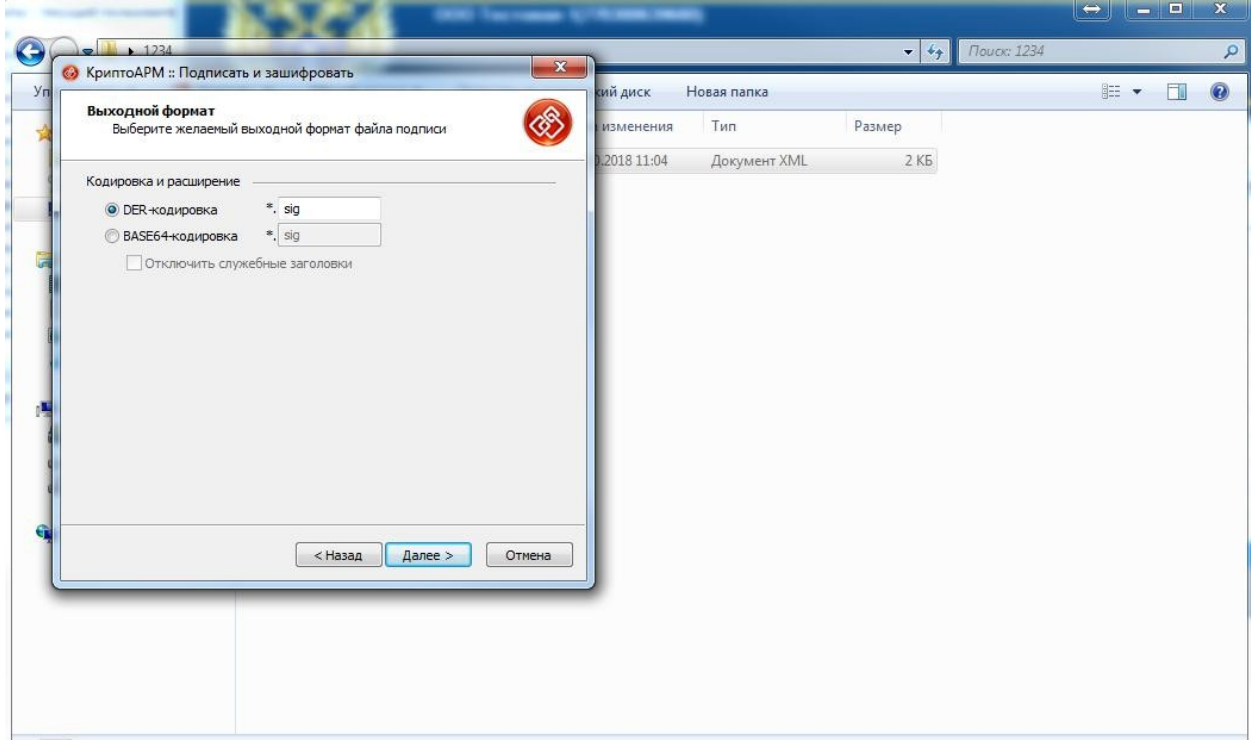

В следующем окне необходимо выбрать использование подписи «Утверждено» и добавить комментарий к подписи, нажать «Далее».

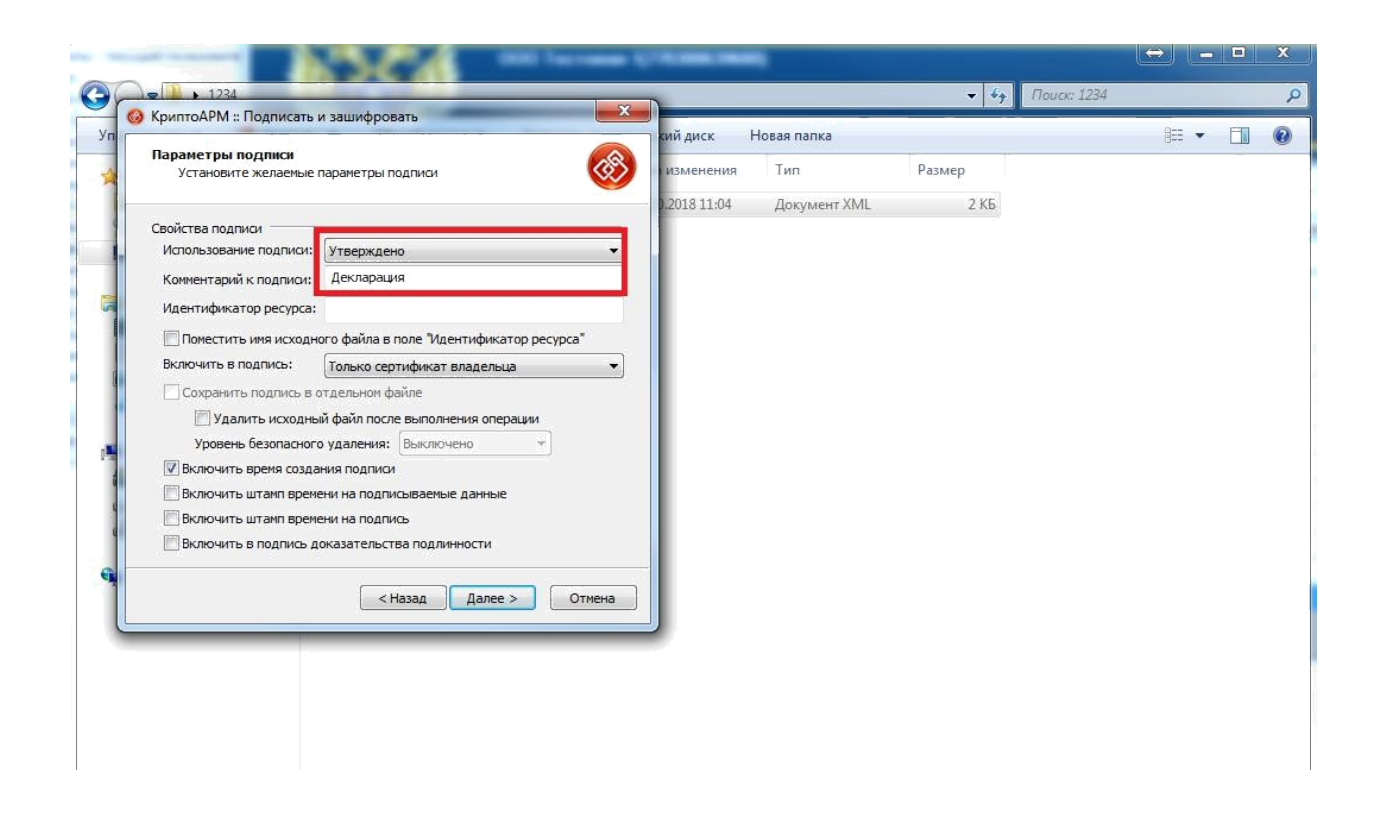

В следующем окне необходимо выбрать личный сертификат для подписи. Нажать кнопку «Выбрать».

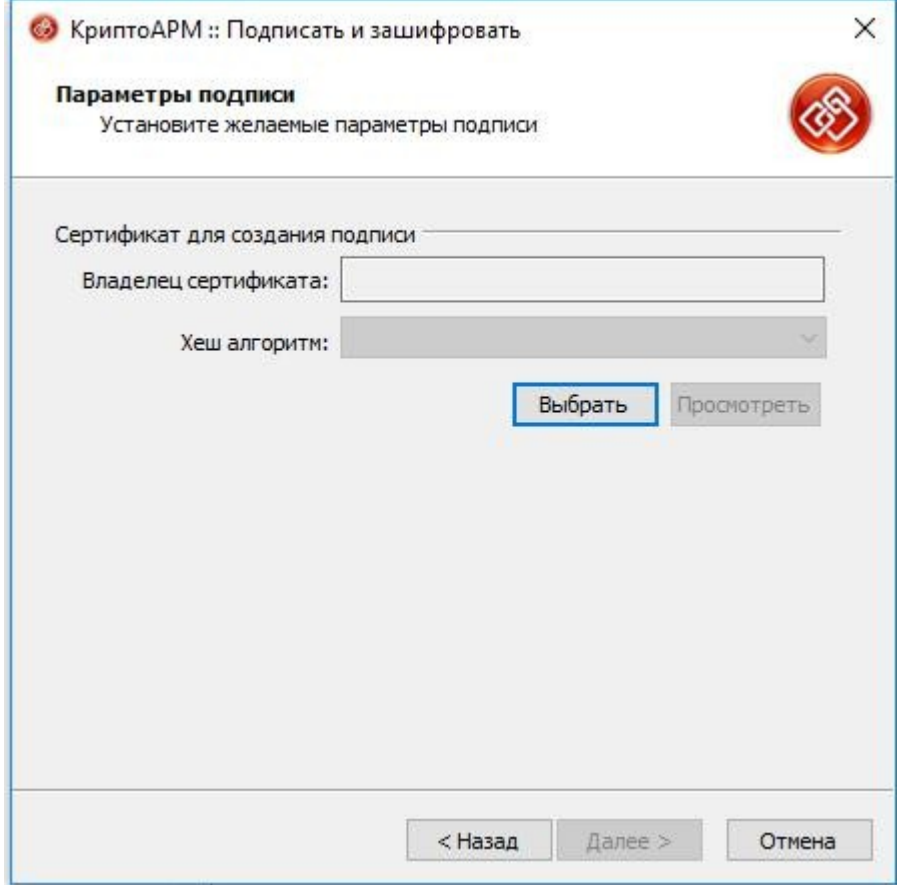

В хранилище сертификатов, выбрать собственный сертификат и нажать «ОК».

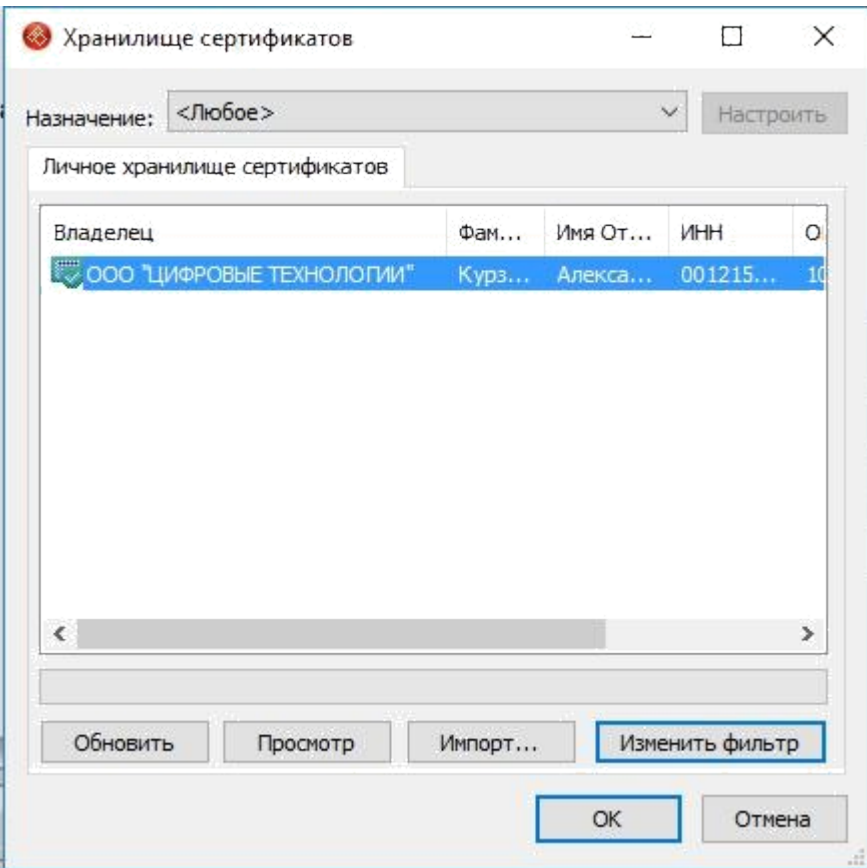

Нажать «Далее».

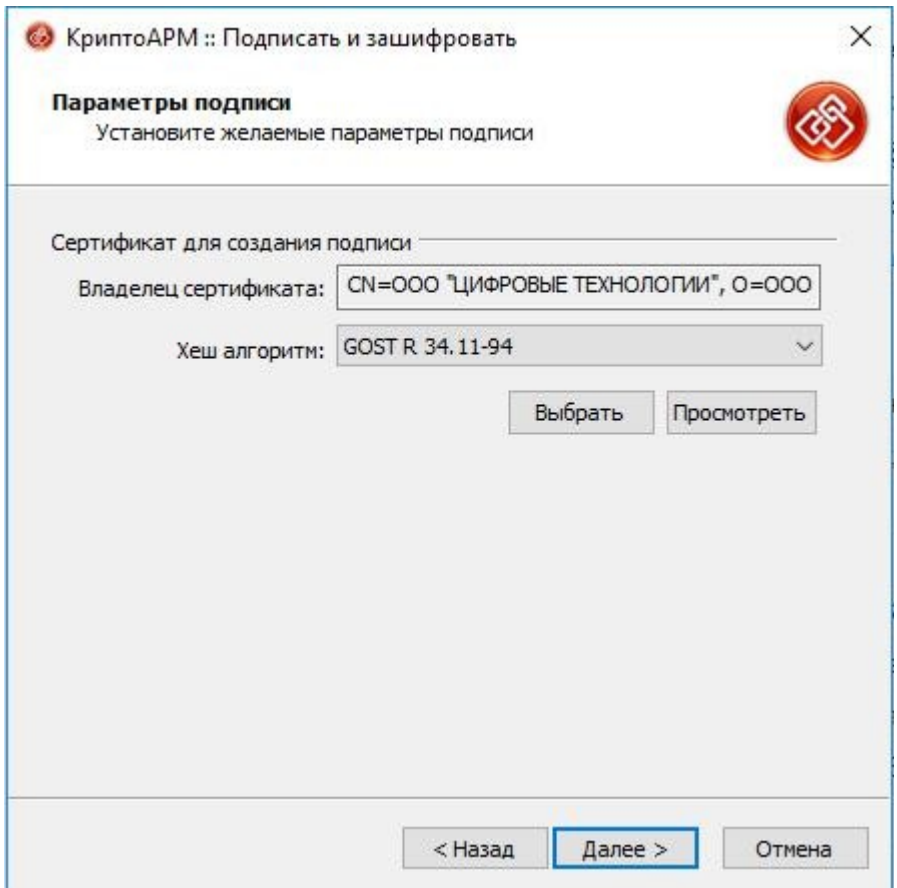

В следующем окне необходимо выбрать кодировку шифрования «DER» и расширение «ENC», **включить опцию «Архивировать файлы перед шифрованием»**, нажать «Далее».

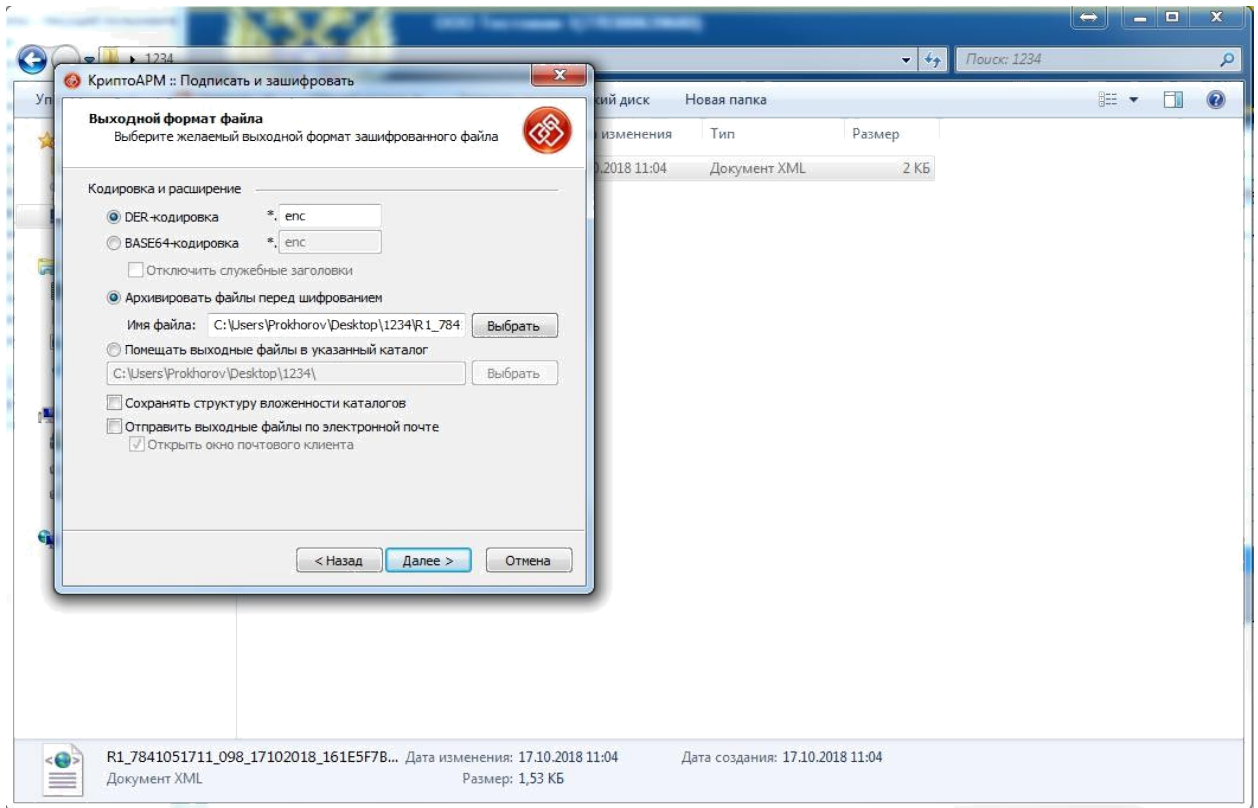

В следующем окне, нажать «Далее».

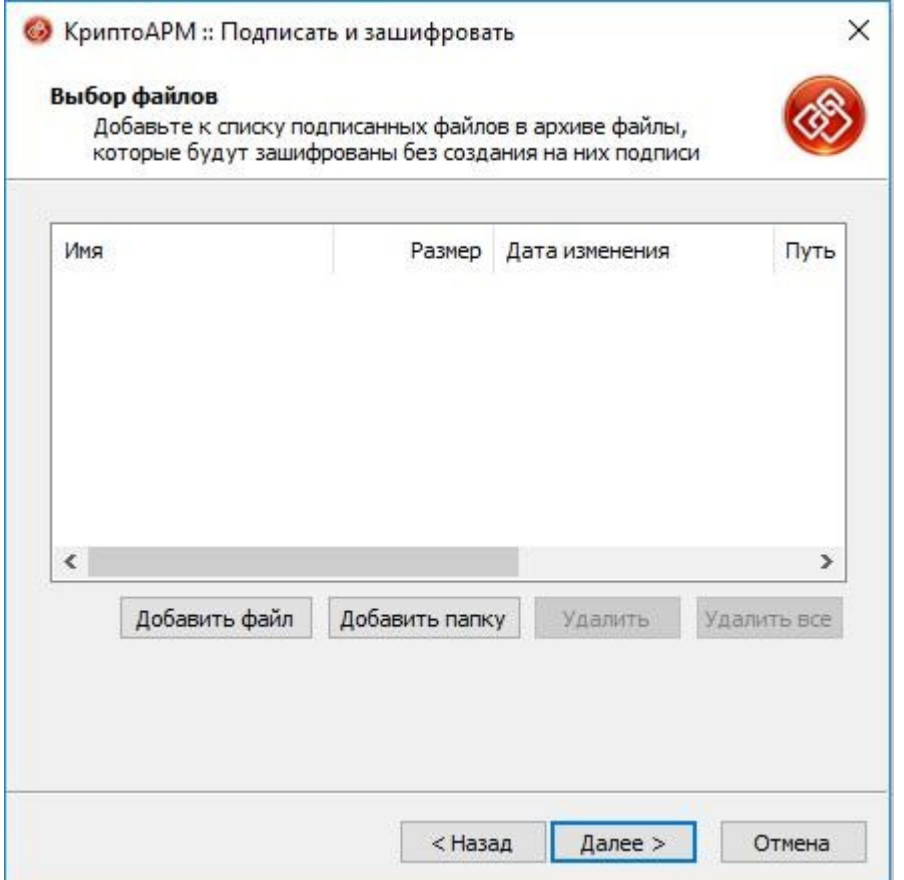

В следующем окне необходимо выбрать «Использовать криптопровайдер» и тип криптопровайдера «Crypto-Pro GOST R.....» и нажать «Далее». Для сертификата ЭП, записанного по ГОСТ 2001, выбирается пункт «Crypto-Pro GOST R 34.10-2001 Cryptographic Service Provider». Для сертификата ЭП, записанного по ГОСТ 2012, выбирается пункт «Crypto-Pro GOST R 34.10-2012 Strong Cryptographic Service Provider»

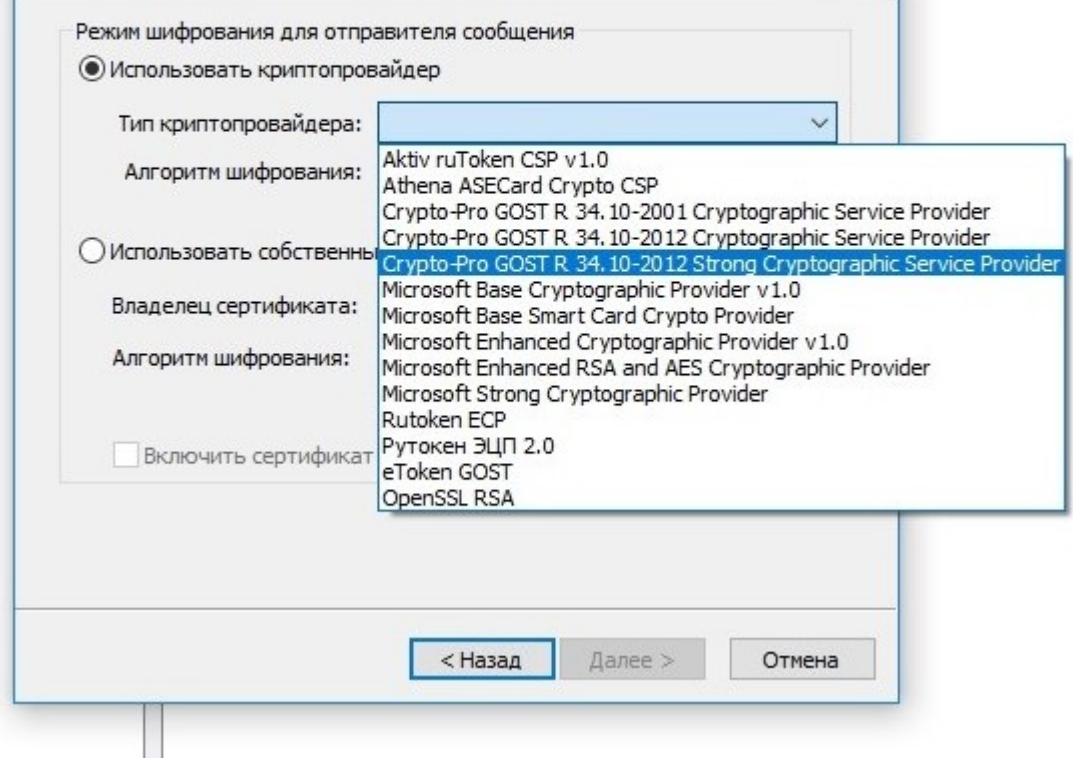

В следующем окне необходимо выбрать сертификаты получателей

В хранилище сертификатов – закладке «Сертификаты других пользователей » – выбрать сертификаты Органа исполнительной власти субъекта РФ и Федеральной службы по регулированию алкогольного рынка, нажать «ОК».

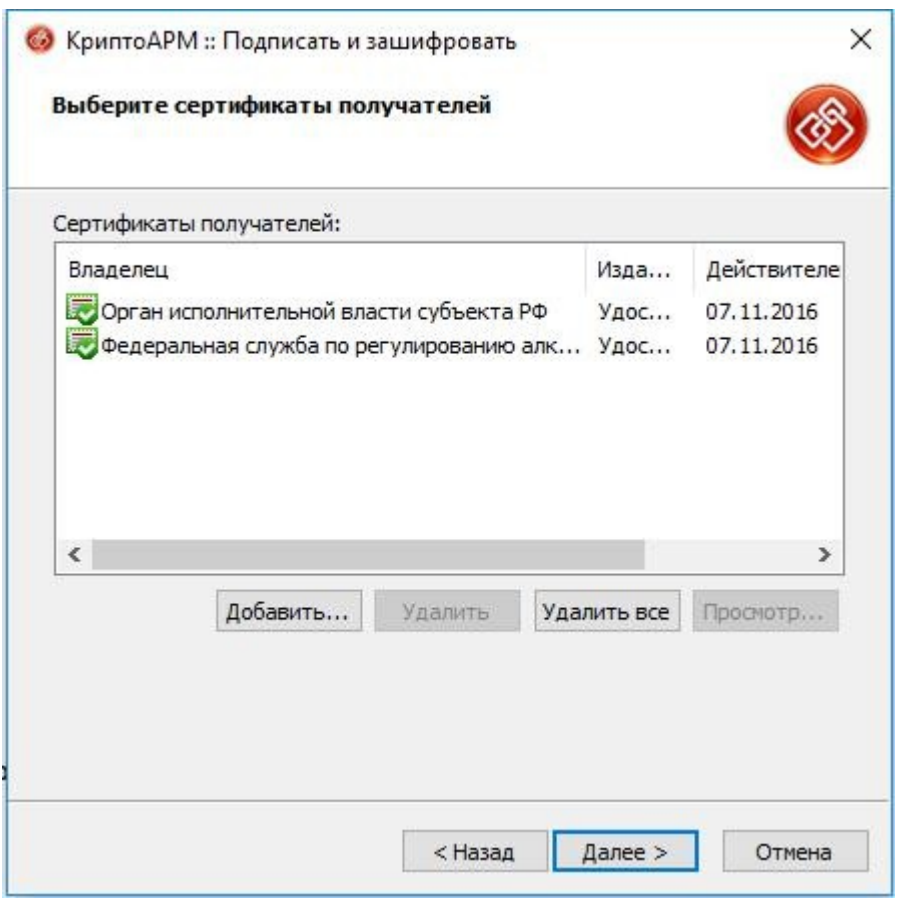

В случае отсутствия сертификата в закладке «Сертификаты других пользователей» необходимо импортировать сертификат, нажав «Импорт» и указать в «Мастере установки сертификатов» файлы сертификатов из архива rosalco.zip, доступного для загрузки по ссылке:<http://www.fsrar.ru/files/rosalco.zip>

После помещения сертификатов в список получателей нажать «Далее».

В следующем окне появиться результат подготовки файла для подписания и шифрования, нажать «Готово». Также рекомендуем сохранить введенные данные в профиль, для этого нужно включить опцию и указать название профиля.

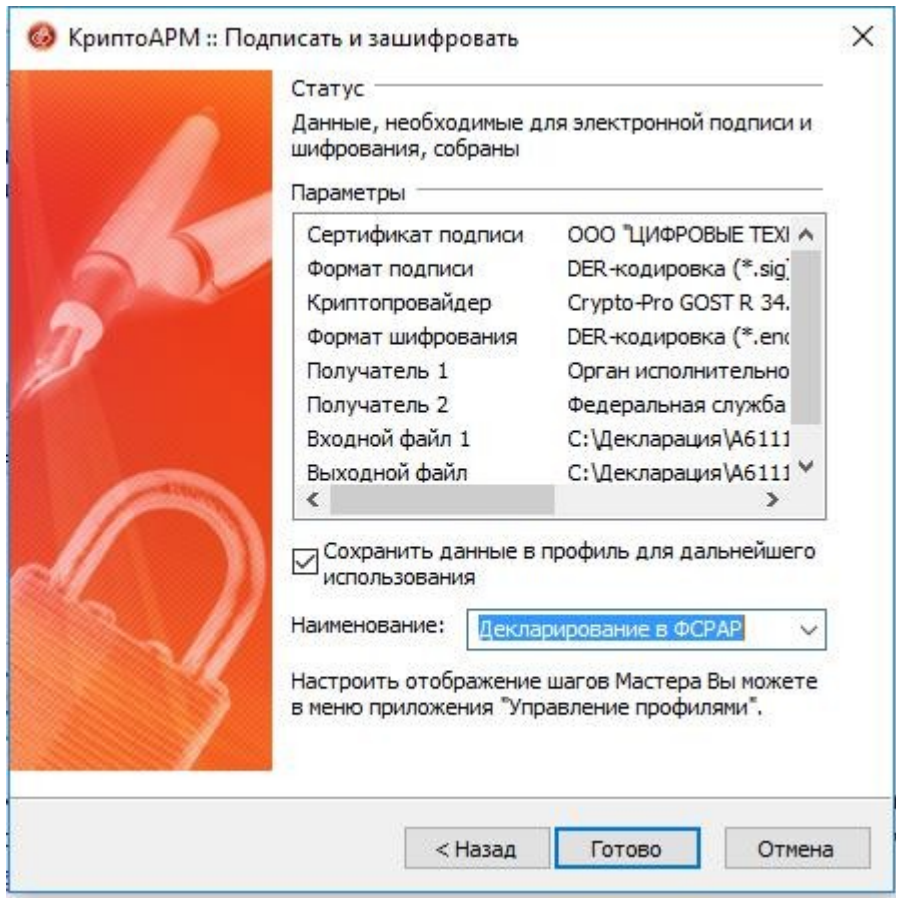

Далее начинается процесс подписи и шифрования

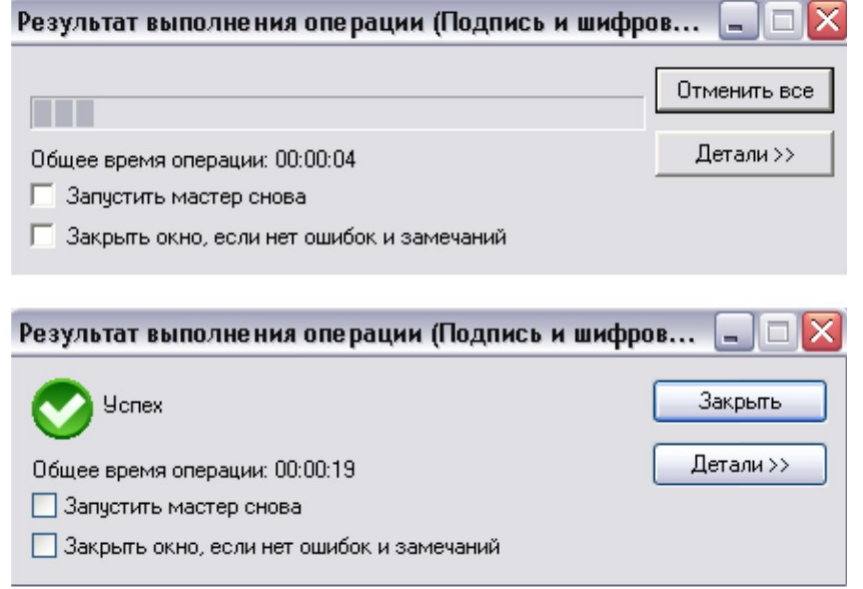

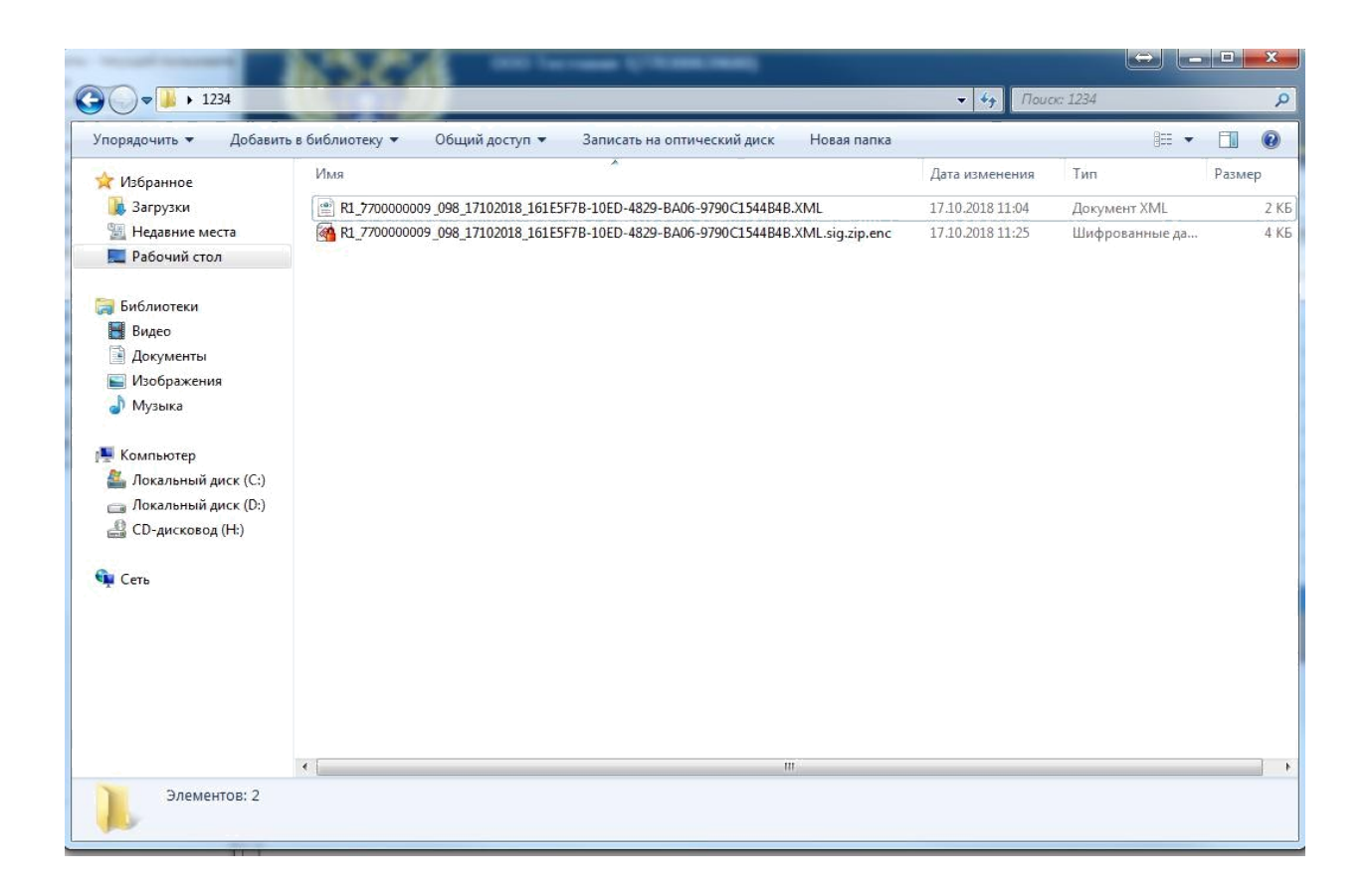

Полученный файл передается через «Личный кабинет» на сайте Росалкогольрегулирования [http://fsrar.ru/.](http://fsrar.ru/)